加入者様各位

## メールソフト設定手順(iOS・iPadOS)

長門市ケーブルテレビ放送センター

注意事項

● お手元に「登録完了通知書」をご準備ください。

設定手順

- 1. 設定 App を起動し、[メール]→[アカウント]の順にタップします。
- 2. 「アカウントを追加」をタップします。

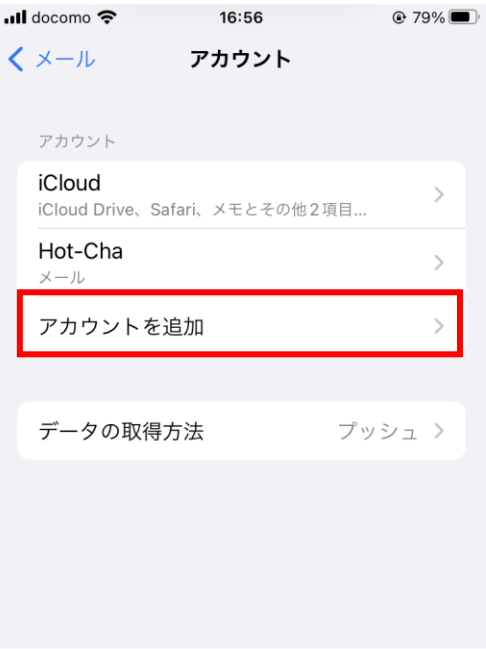

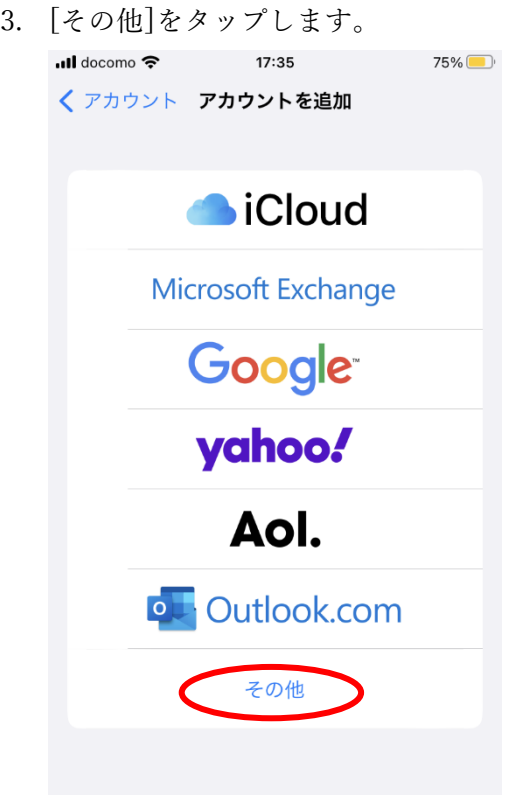

4. [メールアカウントを追加]をタップします。

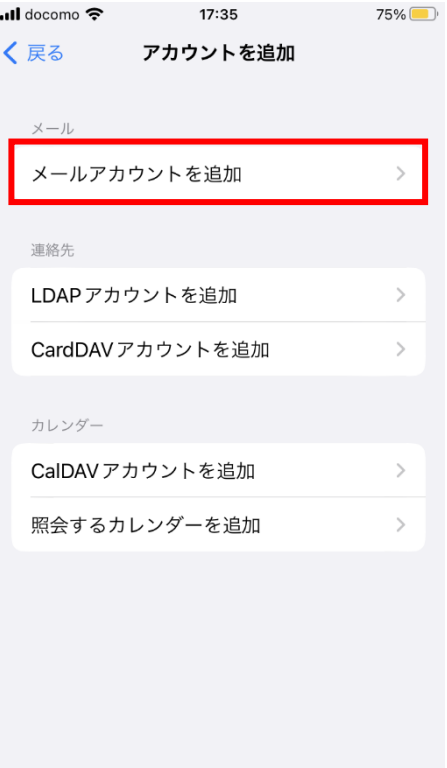

5. 以下の通り入力し「次へ」をタップします。(次の画面が表示されるまでしばらく時間がかか ります)

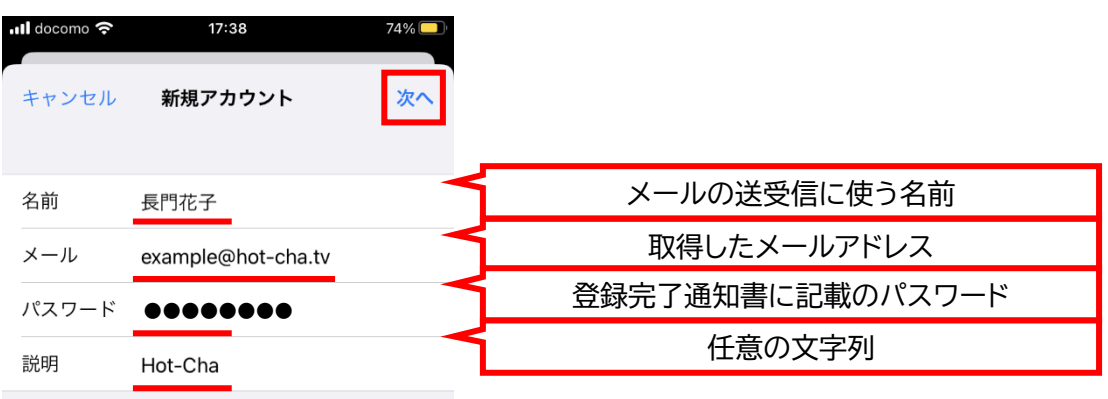

6. 以下の画面が表示されたら次の通り指定し、[保存]をタップします。

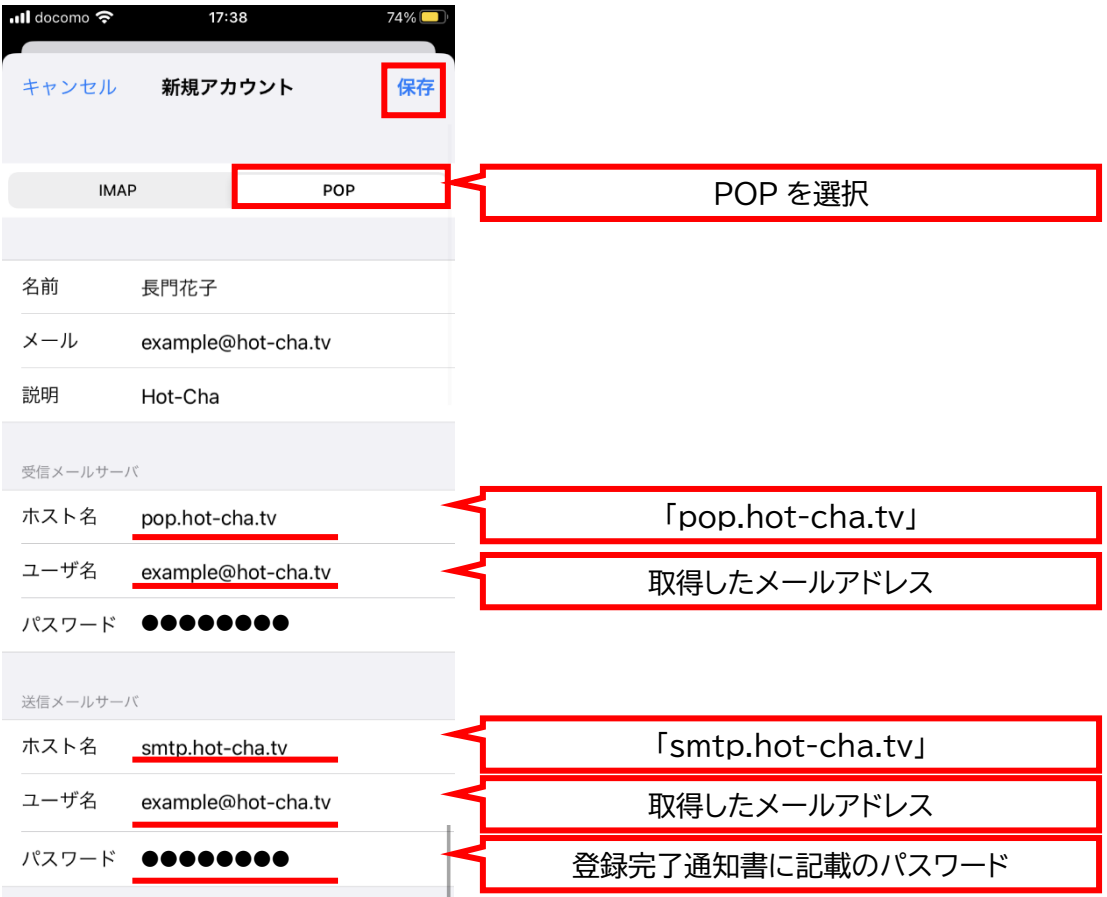

7. アカウントの一覧から、ほっちゃテレビのアカウント(Hot-Cha となっている場合が多いで す)をタップします。

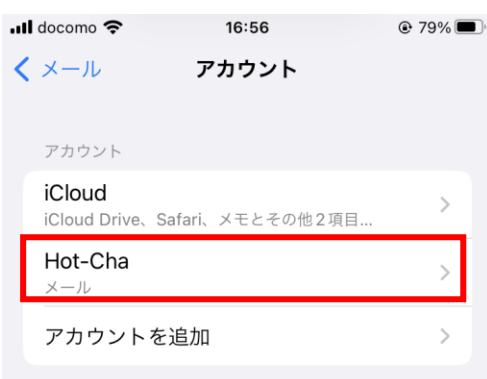

8. [SMTP]をタップします。

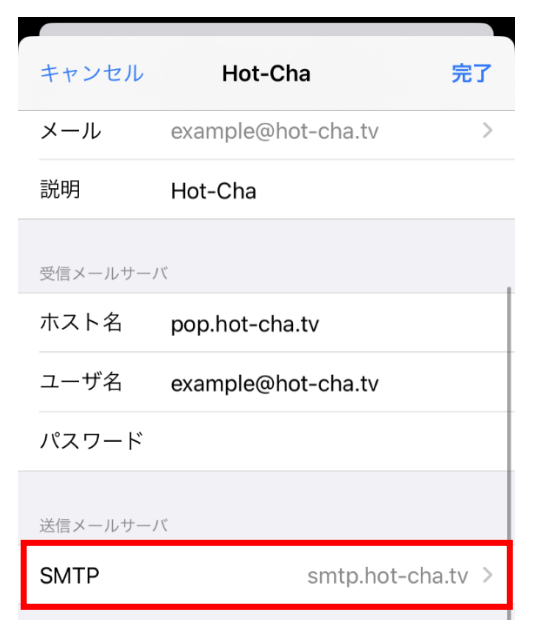

9. 以下の画面が表示されたら[smtp.hot-cha.tv]をタップします。

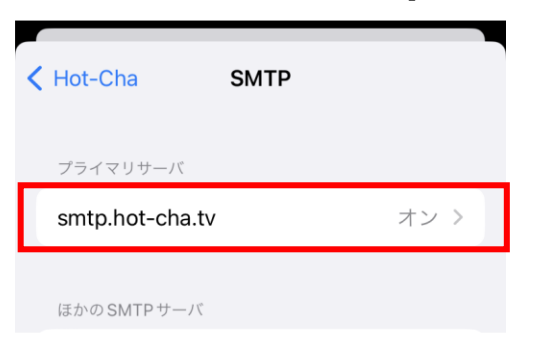

10. 以下の通り設定し(その他の項目は変更しないでください)、「完了」をタップします。 ※「検証中」と表示され数分かかりますので、そのままお待ちください。

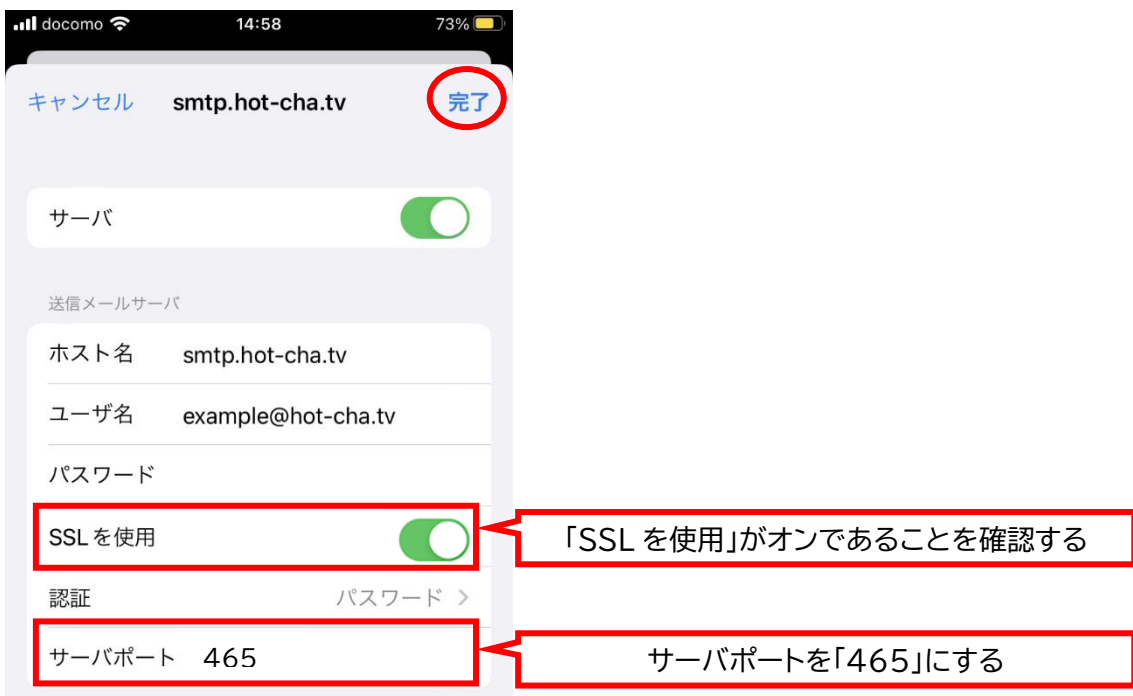

11. 左上の「<」をタップします。

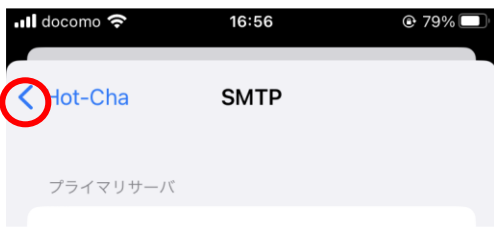

12. 画面を下にスクロールして「詳細」をタップします。

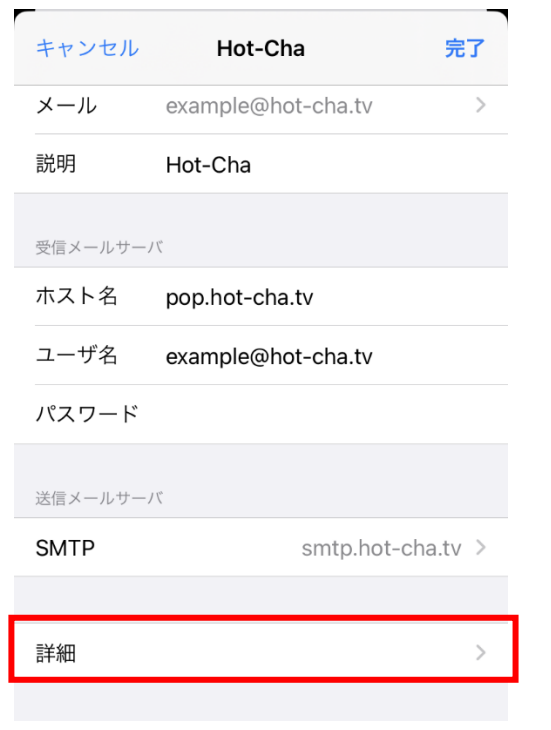

13. 以下の通りになっていることを確認し、最後に左上の「Hot-Cha」をタップします。

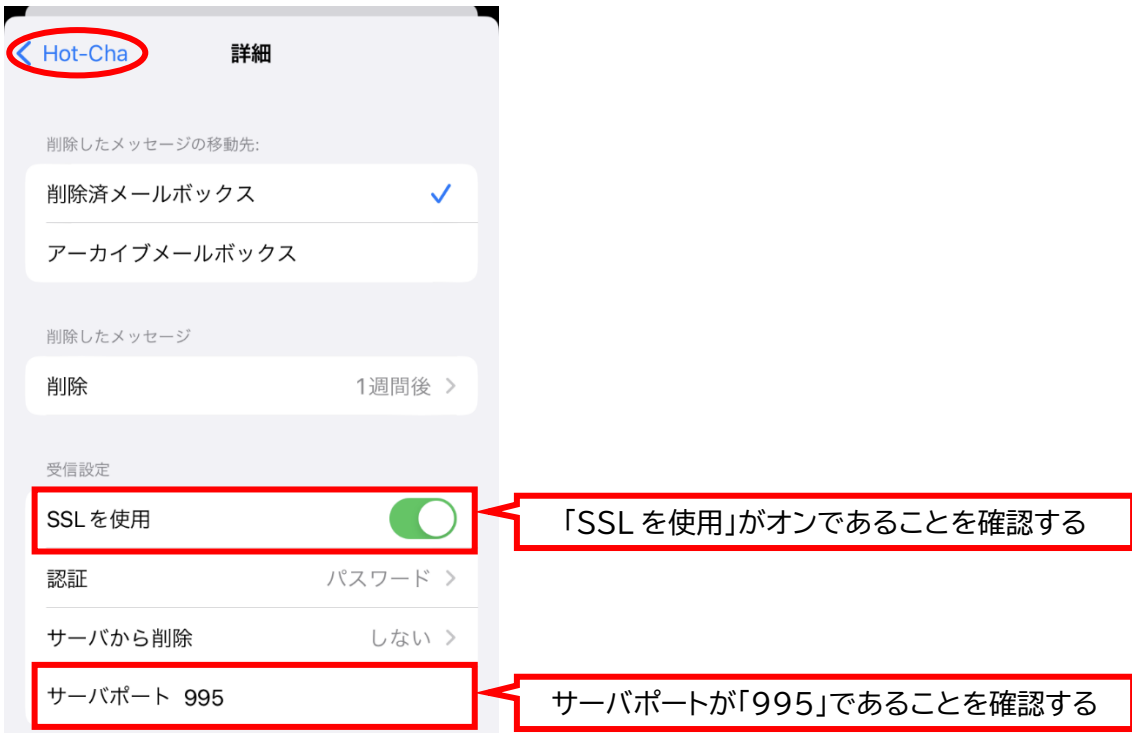

14. 右上の[完了]をタップします。

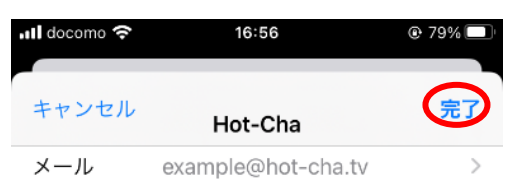

15. 以上で設定は完了です。メール App を開き、自分のメールアドレス宛てにメールを送信して、 受信できることをご確認ください。

以上